## AUGUSTINUS-GYMNASIUM WEIDEN

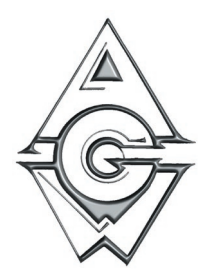

SPRACHLICHES · HUMANISTISCHES · WIRTSCHAFTSWISSENSCHAFTLICHES GYMNASIUM

Sebastianstraße 28 · 92637 Weiden i. d. OPf. Telefon: 0961 38988 0 · Fax: 0961 38988 45 E-Mail: info@augustinus-gymnasium.de Internet: www.augustinus-gymnasium.de

Weiden, 26.10.2018

### **Hinweise zum** *Schulmanager Online* **für Eltern und Schüler**

Um den Schulalltag zu organisieren und die Kommunikation zwischen Lehrkräften, Eltern, Verwaltung und Schulleitung zu vereinfachen, setzt unsere Schule das Online-Portal Schulmanager Online ein.

Das Portal bietet Ihnen folgende Möglichkeiten:

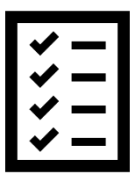

### **Digitale Elternbriefe**

Erhalten Sie Elternbriefe per E-Mail oder Android-App. Den Erhalt der Informationen bestätigen Sie einfach per Klick auf einen Link am Ende der E-Mail.

#### **Kalender**

Im Kalender finden Sie die schulischen Veranstaltungen, die Ihr Kind betreffen. Diese Termine können Sie in Ihren Kalender am Computer, Smartphone oder Tablet abonnieren.

#### **Klassenarbeiten**

Rufen Sie die Termine der angesagten Leistungsnachweise ab.

#### **Krankmeldung**

Melden Sie Ihr Kind mit wenigen Klicks online krank, wodurch der Anruf in der Schule entfällt. Eine schriftliche Entschuldigung ist weiterhin innerhalb von drei Tagen beim Klassenleiter abzugeben.

#### **Antrag auf Beurlaubung**

Aus wichtigen Gründen (z. B. Führerscheinprüfung) können Sie eine Beurlaubung vom Unterricht beantragen.

#### **Stunden- und Vertretungsplan**

Rufen Sie jederzeit den tagesaktuellen Stunden- und Vertretungsplan ab.

#### **Dokumente**

Rufen Sie verschiedene Informationen zum Schulbetrieb in digitaler Form ab: Sprechstundenplan, Hausaufgabenordnung, …

Diesen Service können Sie auf Ihrem Computer, Tablet und Smartphone nutzen. Er ist für Sie als Eltern – abgesehen von eventuell anfallenden Internetverbindungskosten – kostenlos.

- 1 Über das Hauptmenü "Module" haben Sie Zugriff auf alle Funktionen des Schulmanagers.
- 2 Die Kacheln zeigen aktuelle Informationen. Mit ihnen gelangen Sie schnell zu den wichtigsten Funktionen.
- 3 Rechts oben finden Sie Benachrichtigungen und können Ihr Benutzerkonto verwalten.

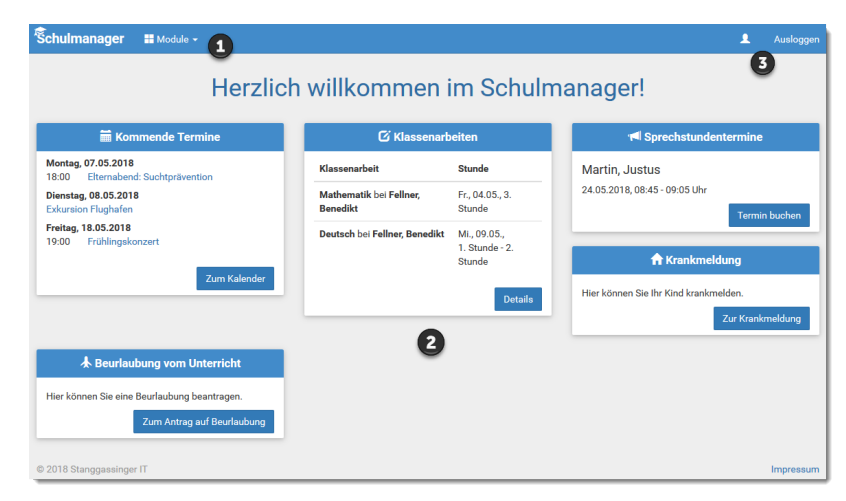

#### **Elternbriefe lesen**

Neue Elternbriefe erhalten Sie per E-Mail. Bitte klicken Sie auf den Link am Ende der E-Mail, um zu bestätigen, dass Sie die Informationen erhalten haben.

Auch nach dem Login im Schulmanager sehen Sie auf der Startseite neue Elternbriefe.

Bereits gelesene Elternbriefe können Sie jederzeit über den Menüpunkt "Elternbriefe" aufrufen und Anhänge wie schriftliche Teilnahme-Genehmigungen erneut herunterladen.

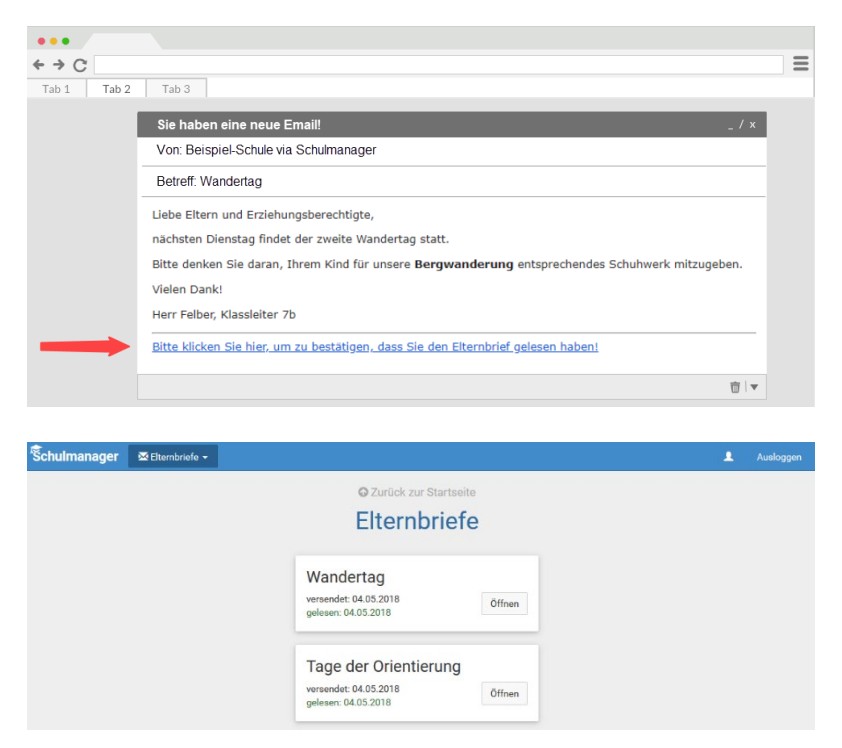

Sie können den Kalender des Schulmanagers in Ihrem Smartphone, Tablet oder einem Kalender-Programm wie Microsoft Outlook ™ kostenlos abonnieren.

Jederzeit sehen Sie automatisch die aktuellen Termine Ihres Kindes in Ihrem gewohnten Kalender.

Die Abo-Adresse und weitere Informationen finden Sie im Menüpunkt "Kalender" links über den Button "Kalender abonnieren". Unterstützung mit Ihrer individuellen Kalender-App finden Sie im jeweiligen Hilfebereich Ihrer App oder Ihres Betriebssystems.

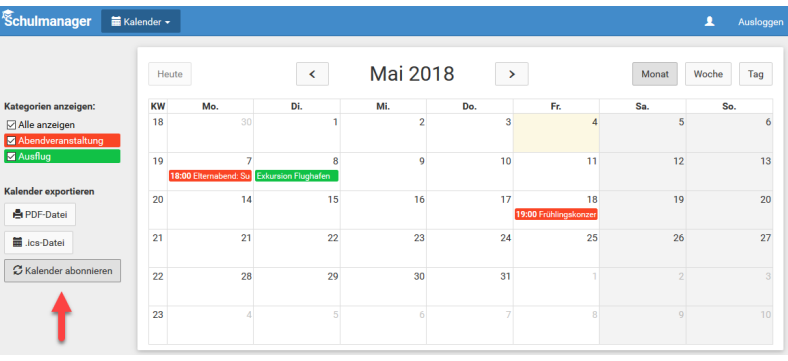

#### **Termine für Klassenarbeiten (Schulaufgaben, Kurzarbeiten, Klausuren, …) einsehen**

Auf der Startseite finden Sie eine Kachel mit den anstehenden Klassenarbeiten Ihres Kindes.

Im Menüpunkt "Klassenarbeiten" können Sie in eine Wochenansicht wechseln. Dort sehen Sie Details zur Klassenarbeit und können den Plan als PDF-Datei speichern.

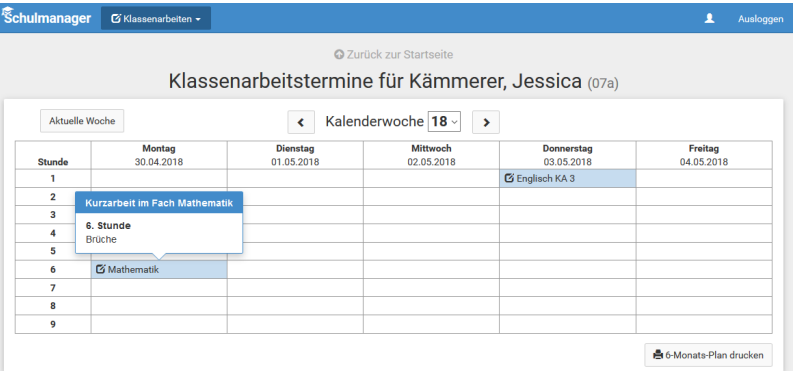

#### **Ihr Kind als krankmelden**

Über den Menüpunkt "Krankmeldung" können Sie Ihr Kind als krankmelden.

1 Im ersten Abschnitt können Sie Ihr Kind krankmelden. Geben Sie dabei den voraussichtlichen Zeitraum an und reichen die Krankmeldung mit dem Klick auf den Button ein.

> Bitte drucken Sie dann das Entschuldigungsformular aus und geben es Ihrem Kind unterschrieben mit, wenn es wieder gesund ist; alternativ: formlose unterschriebene Krankmeldung.

2 Sobald Sie erstmals eine Krankmeldung abgegeben haben, sehen Sie im zweiten Abschnitt eine Liste der bereits erfolgten Krankmeldungen.

> Bei Bedarf können Sie das schriftliche Entschuldigungsformular nochmals ausdrucken.

#### **Schulmanager** A Kranl O Zurück zur Startseite Krankmeldung **Neue Krankmeldung** 10.05.2018 10.05.2018  $\blacksquare$  $\epsilon$  $\frac{1}{12}$  $\overline{15}$  $16$  $\overline{19}$  $14$  $\overline{17}$  $20$ 21 21 22 23 24 25 26 27 A Schriftliche Entschuldigung fehlt noch 2  $\begin{array}{|c|c|c|}\hline 28 & 29 \\ \hline \end{array}$  $\begin{array}{|c|c|c|c|}\hline \rule{0pt}{1em}30 & 31 & 01 \\ \hline \end{array}$  $\overline{02}$ **A** Formular ausdrucken 23 04 05 06 07 08  $\overline{09}$

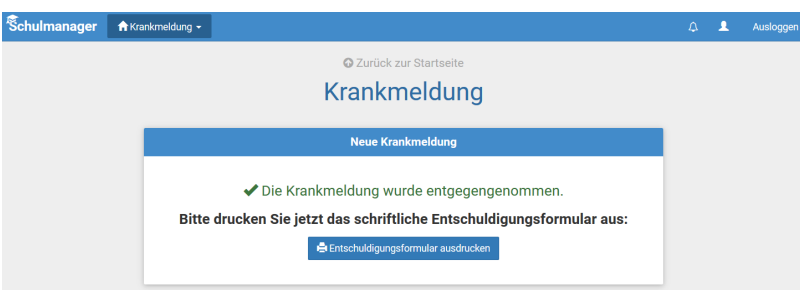

#### **Eine Beurlaubung beantragen**

Über den Menüpunkt "Beurlaubung" können Sie Beurlaubungen für Ihr Kind beantragen.

- 1 Im ersten Abschnitt können Sie einen Antrag auf Beurlaubung einreichen. Geben Sie dazu den Zeitraum sowie eine Begründung ein und klicken Sie auf "Antrag einreichen". Drucken Sie anschließend den schriftlichen Antrag aus, unterschreiben und geben ihn im Sekretariat ab.
- 2 Sobald Sie erstmals eine Beurlaubung beantragt haben, können Sie hier den Status Ihres Antrags einsehen.

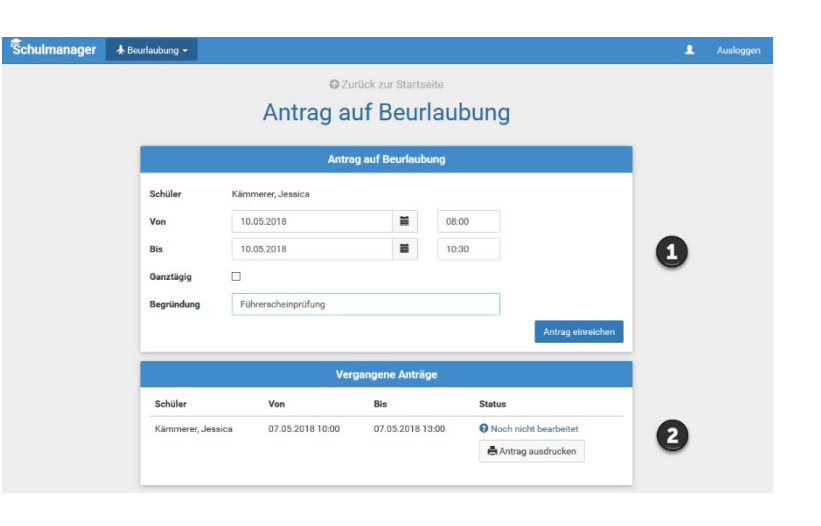

#### **Den Stunden- und Vertretungsplan ansehen**

Schulmanager <br> **Schulmanager** © Stundenplan <del>v</del>

Im Menüpunkt "Stundenplan" finden Sie den Stundenplan Ihres Kindes.

Dieser Plan enthält auch die aktuellen Vertretungen.

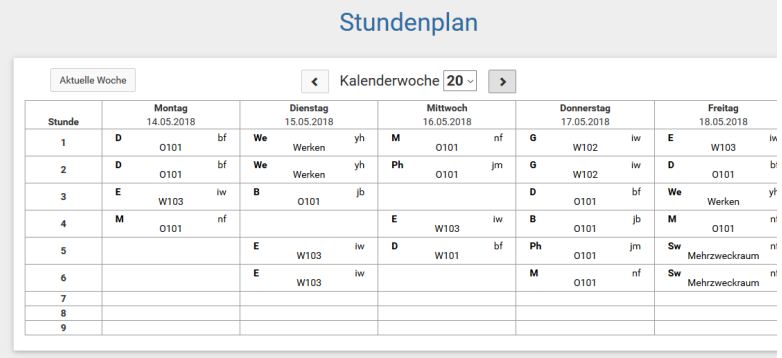

Zusätzlich befindet sich auf dem Startbildschirm ein Link, mit dem Sie die Vertretungspläne der nächsten vier Kalendertage in Listenform abrufen können.

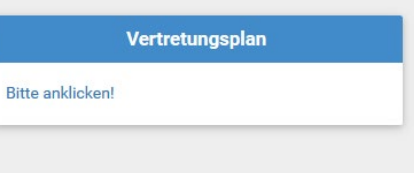

### **Digitale Informationen zum Schulbetrieb abrufen**

Im Menüpunkt "Dokumente" finden Sie im Unterordner "... für Eltern und Schüler" eine Reihe von Dokumenten zum Schulbetrieb wie z. B. den aktuellen Sprechstundenplan (mit Lehrerkürzeln), die Hausaufgabenordnung, …

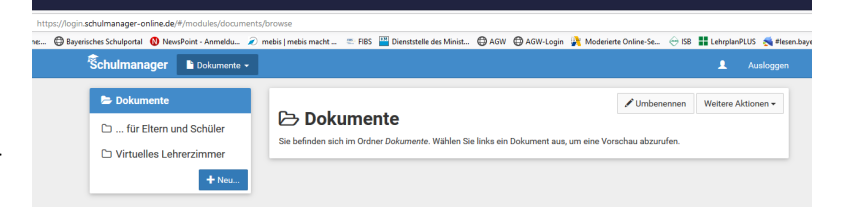

#### **Schulmanager Online als App auf Ihr Smartphone laden**

Um möglichst schnell auf den Schulmanager zugreifen zu können, können Sie diesen als App auf Ihrem iPhone oder Android-Smartphone installieren. Unter Android erhalten Sie außerdem Benachrichtigungen bei neuen Inhalten, wie Sie es von anderen Apps gewohnt sind.

Gehen Sie dazu folgendermaßen vor:

# Progressive Web App installieren: Android-Geräte

Öffnen Sie den Chrome-Browser(O ) Das Menü öffnet sich. Tippen Sie auf Tippen Sie auf "HINZUFÜGEN". "Zum Startbildschirm hinzufügen". Jetzt erscheint auf Ihrem und geben Sie ein: https://login.schulmanager-online.de Startbildschirm ein Schulmanager-Tippen Sie dann rechts oben auf das Symbol, über das Sie die App öffnen Symbol mit den drei Punkten. können. 185% ■ 15 J 85% **■** 15:4  $\circ$  $\triangle$ 回 ☆  $\bigcirc$  $\triangle$  $\rightarrow$  $\overline{\mathcal{N}}$ **A**  $\bullet$ **Schulmanager** Neuer Tab Neuer Inkognito-Tab Login Lesezeichen E-Mail-Adresse / Benutzer E-Mail-Adresse / Benutzername E-Mail-Adresse / B Zuletzt geöffnete Tabs Passwort Passwort Verlauf Zum Startbildschirm zufügen Downloads Passwort vergessen Passwort verge Schulmanager Teilen. **Erstmalig anmelden** Auf Seite sucher **ABBRECHEN HIN2 ÜGEN** Zugangscode Zugangscode Zum Startbildschirm zufüger Desktopwebsite  $\Box$ 

# Progressive Web App installieren: iPhones und iPads

Öffnen Sie den Safari-Browser (3) und geben Sie ein:

https://login.schulmanager-online.de Tippen Sie dann in der unteren Leiste auf das mittlere Symbol.

Das Menü öffnet sich. Tippen Sie auf "Zum Home-Bildschirm"

Tippen Sie auf "Hinzufügen". Jetzt erscheint auf Ihrem Home-Bildschirm ein Schulmanager-Symbol, über das Sie die App öffnen können.

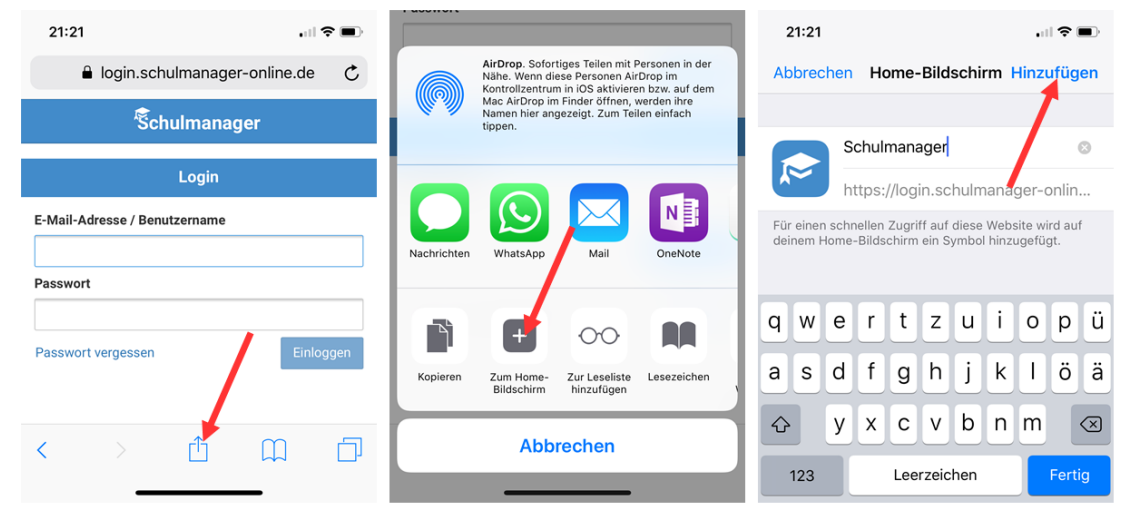